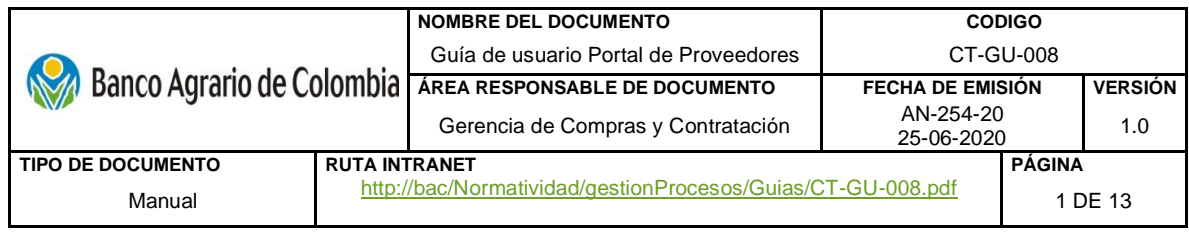

# Tabla de Contenido

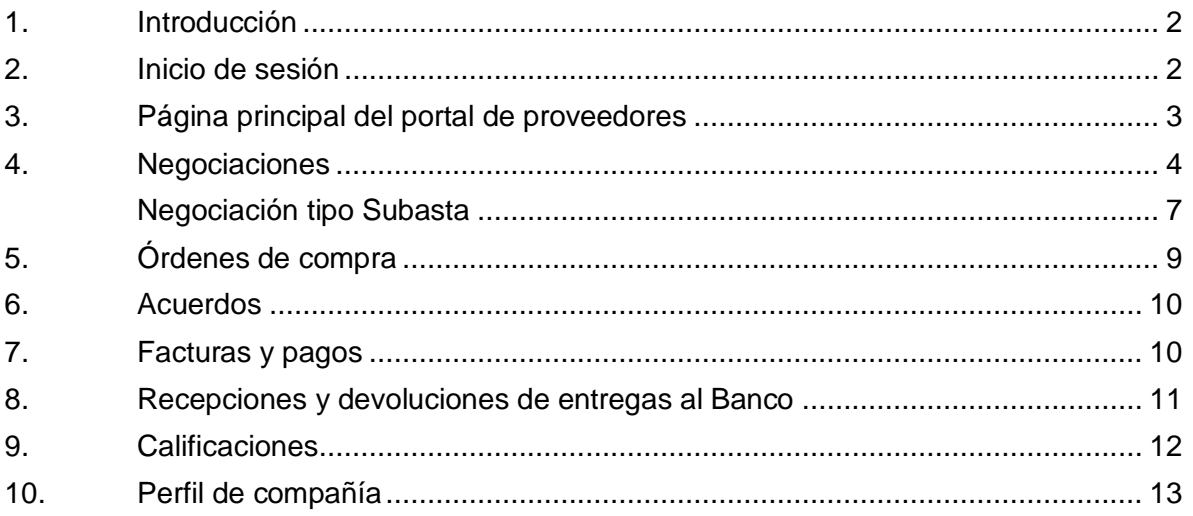

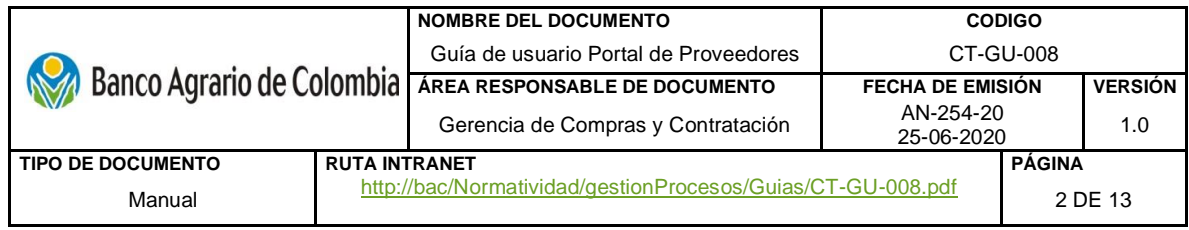

#### <span id="page-1-0"></span>**1. Introducción**

El portal de proveedores es una aplicación colaborativa, que permite la interacción del proveedor con el Banco Agrario de Colombia en un entorno Cloud seguro y de autoservicio**.**  Tiene una visibilidad completa de todas las actividades que se llevan a cabo en un proceso de contratación y posteriormente luego de una negociación. La presente guía busca brindar ayuda a los proveedores en la forma de realizar las siguientes actividades:

- Gestionar negociaciones
- Consultar órdenes de compra
- Consultar acuerdos
- Consultar facturas y pagos
- Consultar recepciones y devoluciones
- Gestionar cuestionarios
- Consultar perfil de la compañía

## <span id="page-1-1"></span>**2. Inicio de sesión**

Para el ingreso al portal de proveedores debe contar previamente con una cuenta de usuario, la cual se obtiene informando al Banco los datos de contacto. Una vez creada la cuenta de usuario, al correo electrónico registrado se enviará notificación informando la creación de la cuenta.

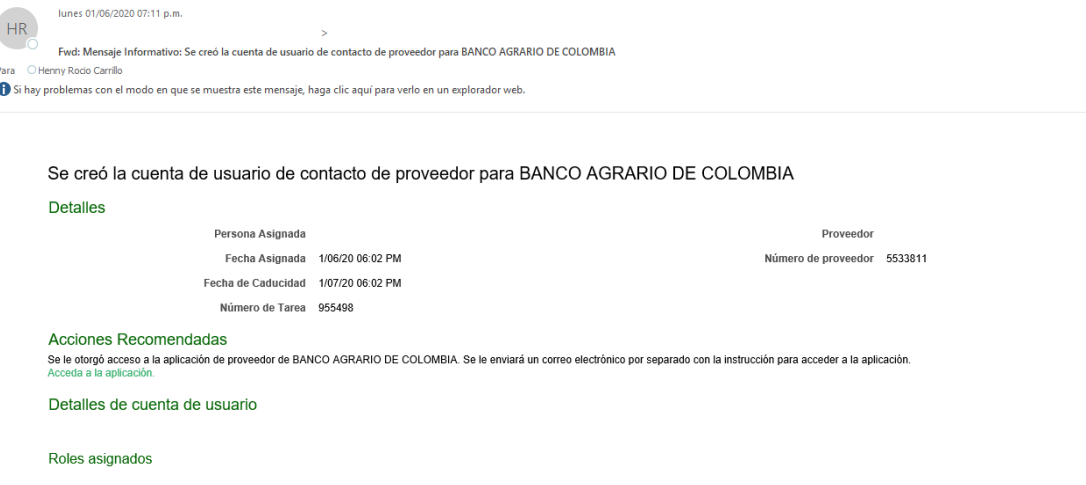

Una vez asigne la clave, ingrese al siguiente *https://ehxt.login.us6.oraclecloud.com/* seleccione idioma de preferencia, usuario (correo electrónico) y clave.

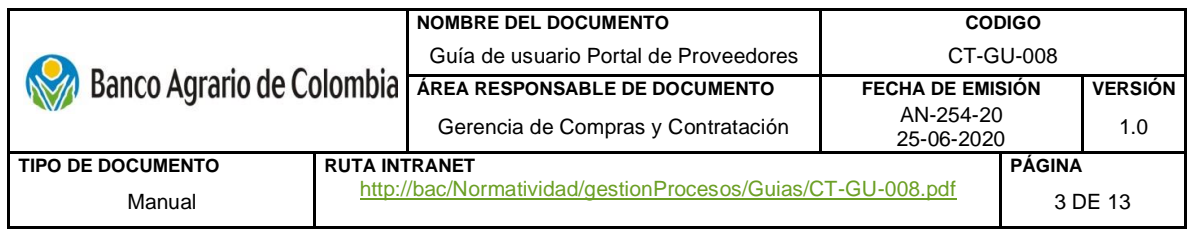

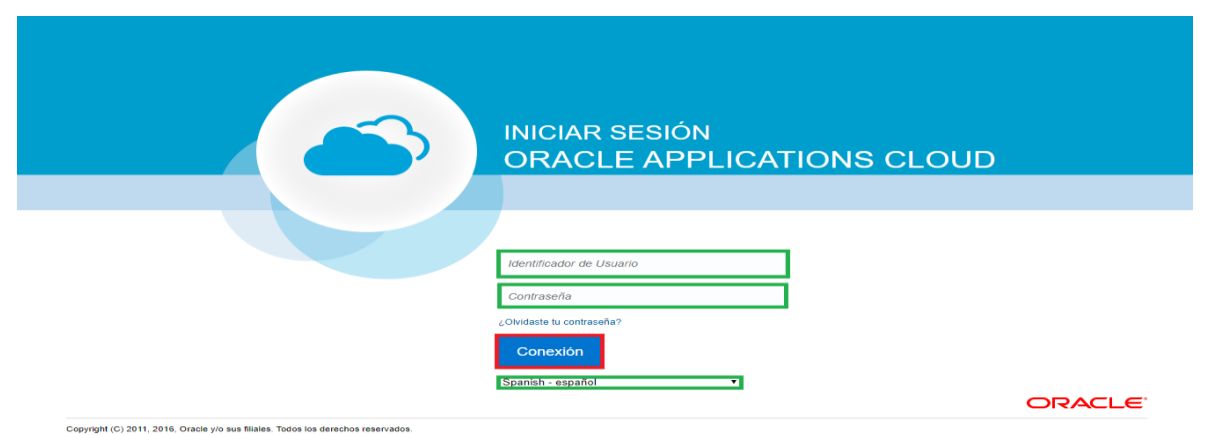

Para reestablecer la contraseña de clic el ¿Olvidaste tu contraseña? El sistema enviará un correo al email registrado con los pasos a seguir para cambiar la contraseña.

Al ingresar al sitio, encontrará en la página de inicio el icono "Casa" de clic en este para dirigirse al portal.

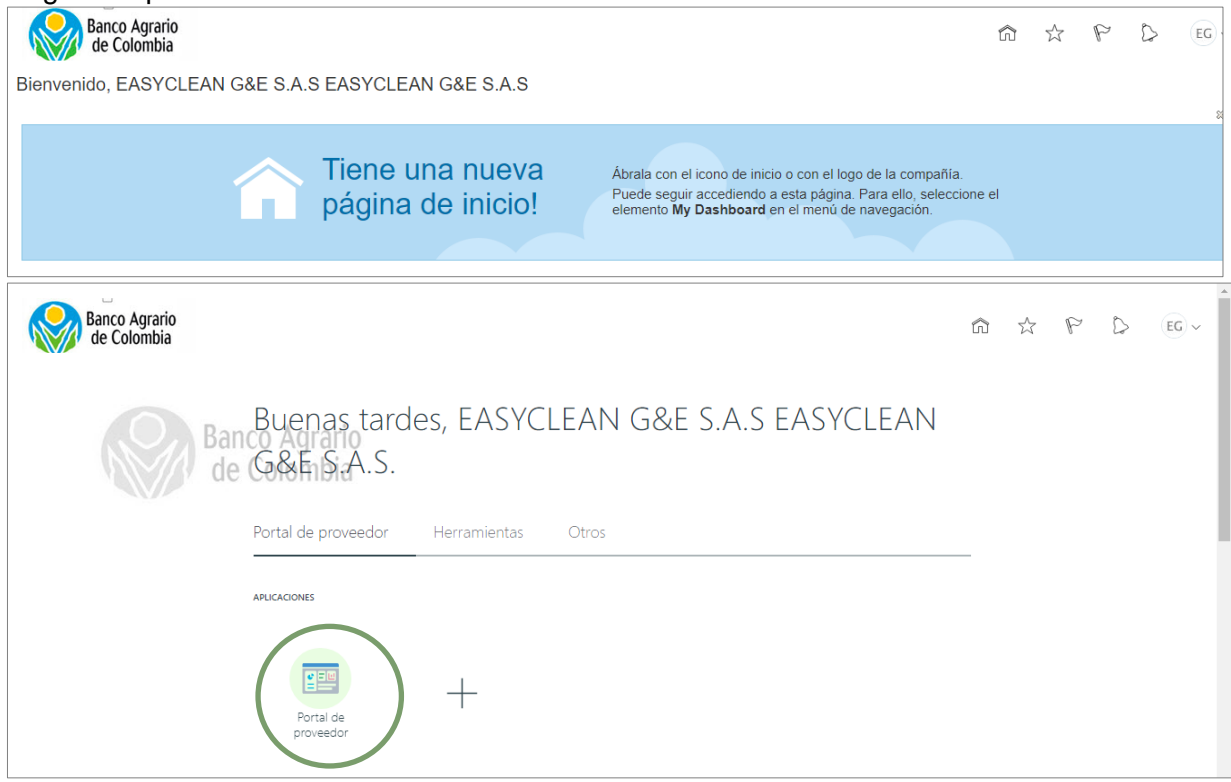

<span id="page-2-0"></span>**3. Página principal del portal de proveedores**

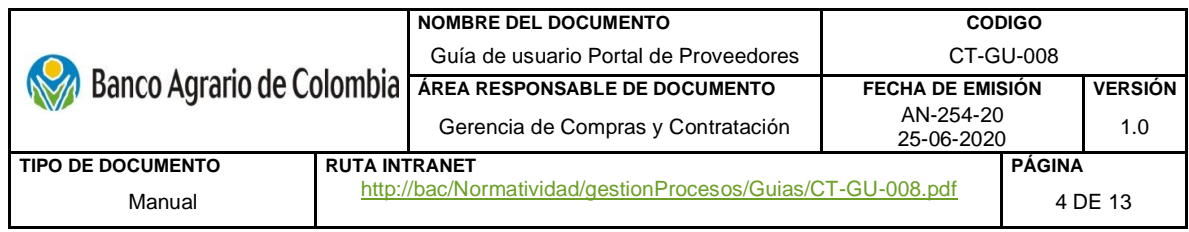

La página tiene las siguientes opciones disponibles: actividades que requieren atención, recientes e informes de transacción. Adicionalmente cuenta a mano izquierda con las tareas disponibles para la gestión del proveedor.<br>Portal de proveedor

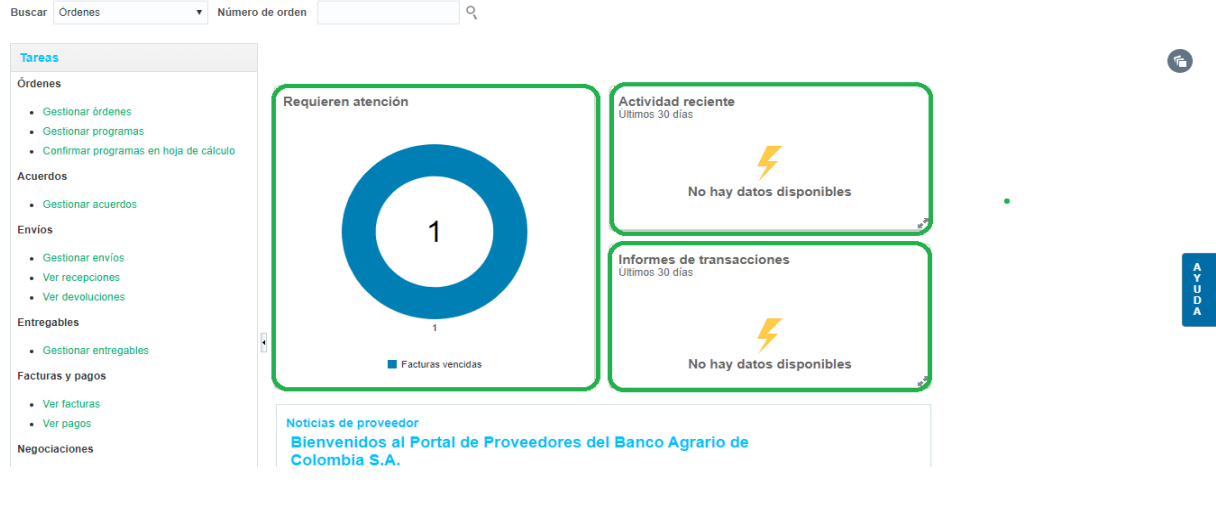

#### <span id="page-3-0"></span>**4. Negociaciones**

Esta opción permite al proveedor gestionar los diferentes tipos negociaciones a las que el banco lo ha invitado a participar. Hacer click en el botón Acciones / Responder / Confirmar respuesta.

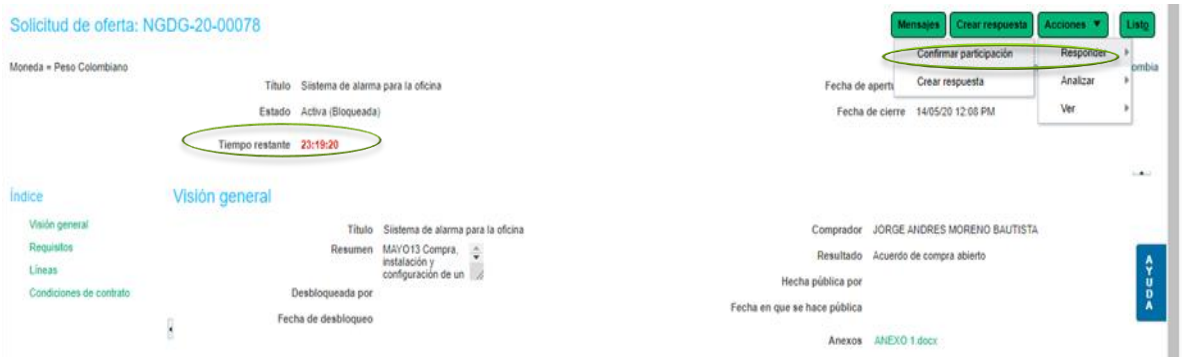

Para contestar una negociación, de clic sobre las letras azules "Invitaciones a negociaciones", de clic en el botón "Crear respuesta".

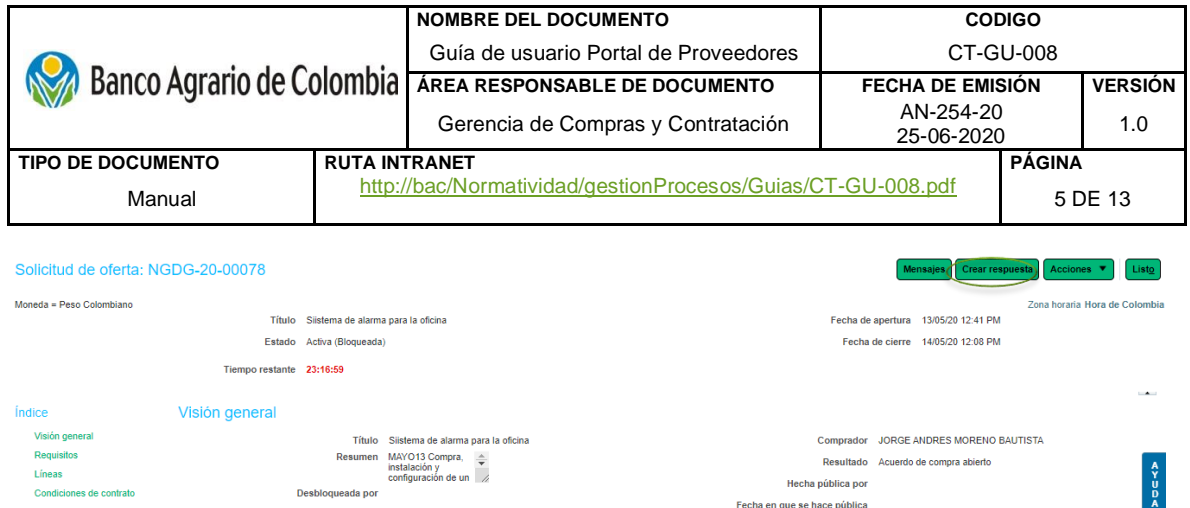

Para dar respuesta es necesario navegar por cada uno de los cuatro (4) pasos que se encuentran en la parte superior de la pantalla.

**Visión general:** Es la información general del proceso de negociación a la que fue invitado el proveedor. No debe diligenciarse.

**Requisitos:** En esta sección se encuentran los requisitos aplicables a una negociación. Para dar respuesta, señale el requisito, indique el cumplimiento y adjunte el documento soporte. El icono "+" brinda la opción de adjuntar documentos de ser necesario.

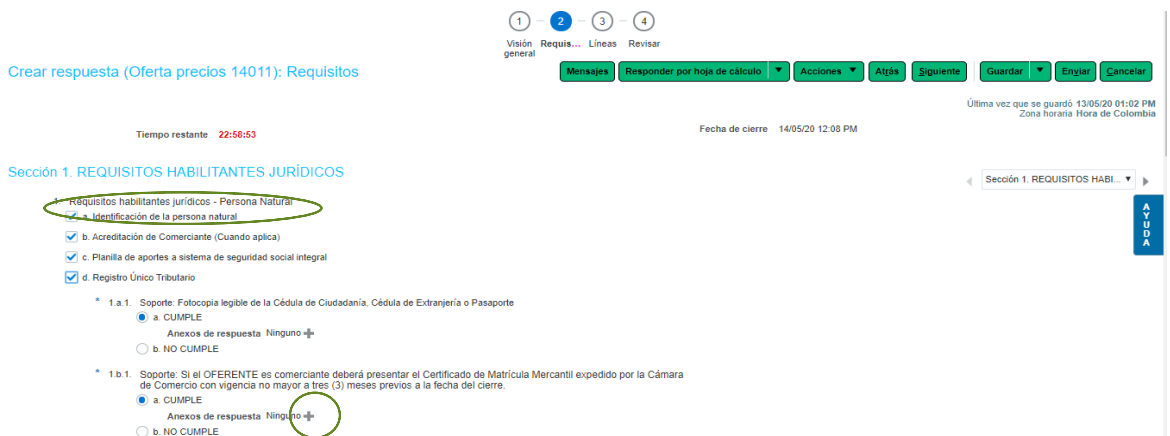

Para adjuntar un archivo de clic en "+", seleccionar archivo y ubique el documento a adjuntar.

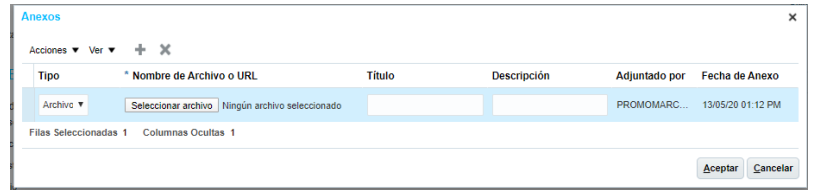

Una vez adjuntado el archivo de clic en Aceptar y repita el procedimiento para todos los requisitos aplicables.

Asegúrese de contestar todas las secciones que contienen los requisitos. Puede visualizarlos con las flechas adelante y atrás como se muestra a continuación:

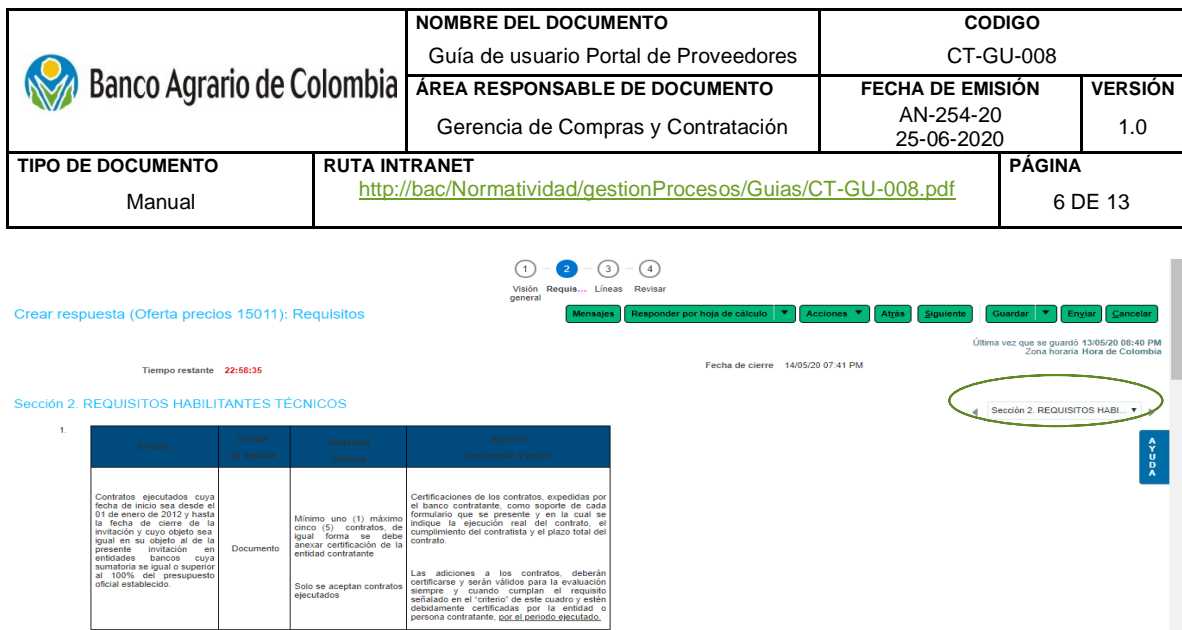

**Líneas:** En esta sección encontrará cada uno de los productos o artículos que son requeridos en la negociación. En "Precio de respuesta" ingresar el *precio unitario* por cada línea a ofertar, teniendo en cuenta las cantidades estimadas. En la parte inferior, en "Sumas totales" se puede ver el valor total de la oferta.

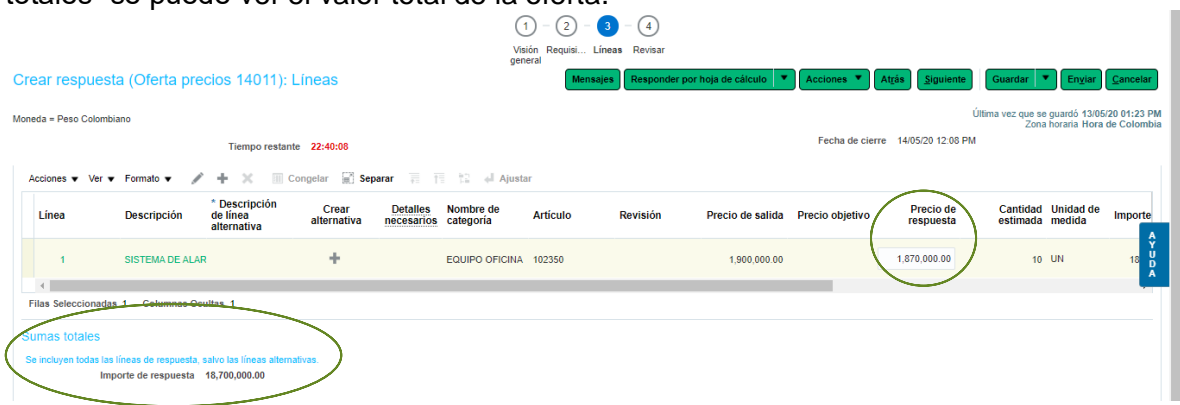

Asegúrese de que todos los campos requeridos se han diligenciado haciendo clic en Acciones – Validar

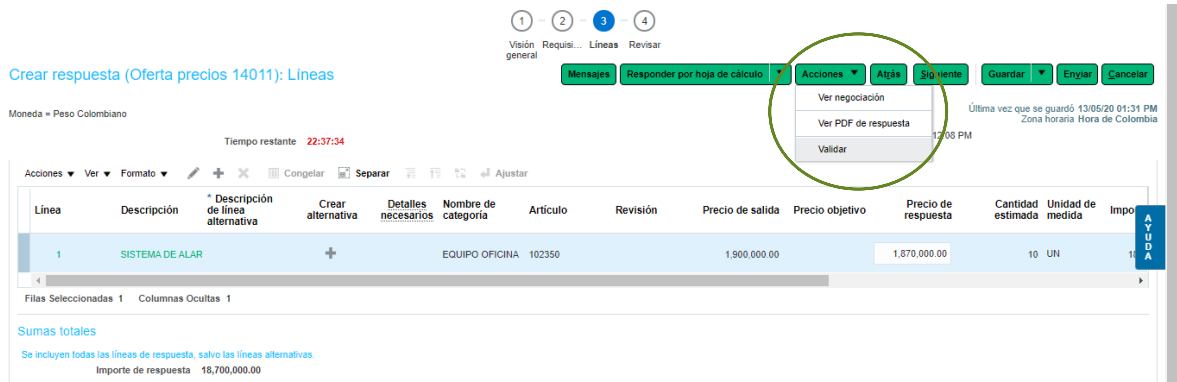

Si todo está correcto debe aparecer un mensaje como el que sigue a continuación. Luego debe ir a Enviar.

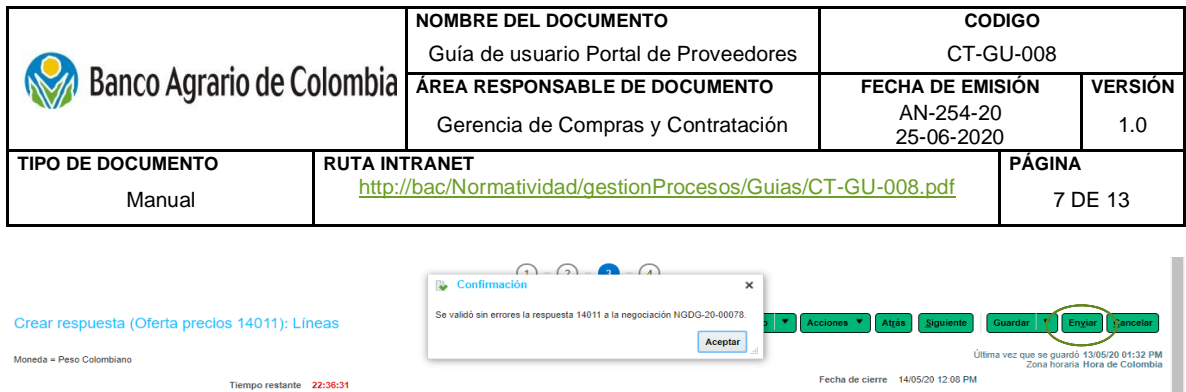

Al enviar, el sistema genera mensaje de confirmación con el número de la respuesta a la negociación, clic en "Aceptar" y "Listo" para terminar el proceso.

## <span id="page-6-0"></span>**Negociación tipo Subasta**

Al ingresar al portal de proveedores, puede ver la negociación (subasta) a la que fue invitado a participar. Identificarla e ingresar.

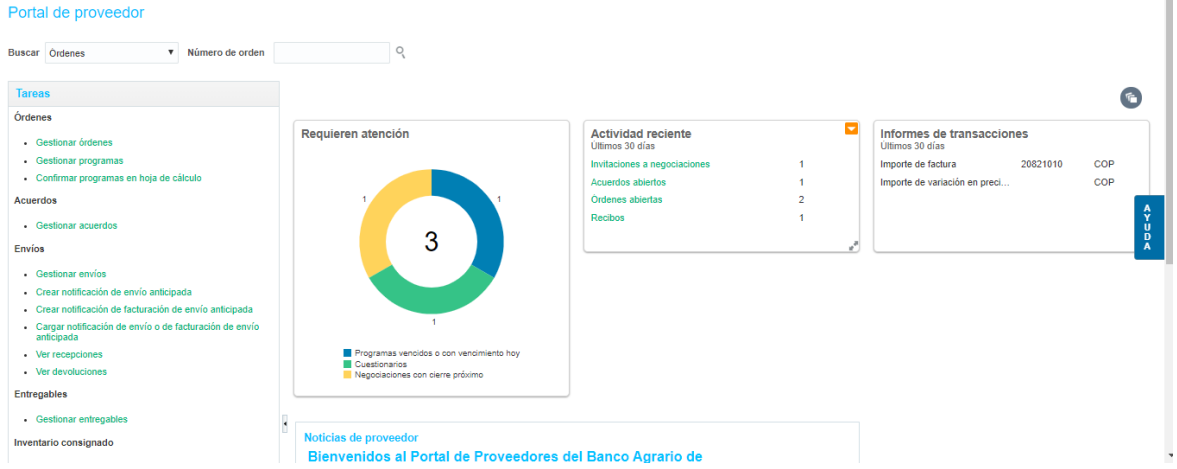

## Hacer clic en Acciones – Responder – Confirmar participación.

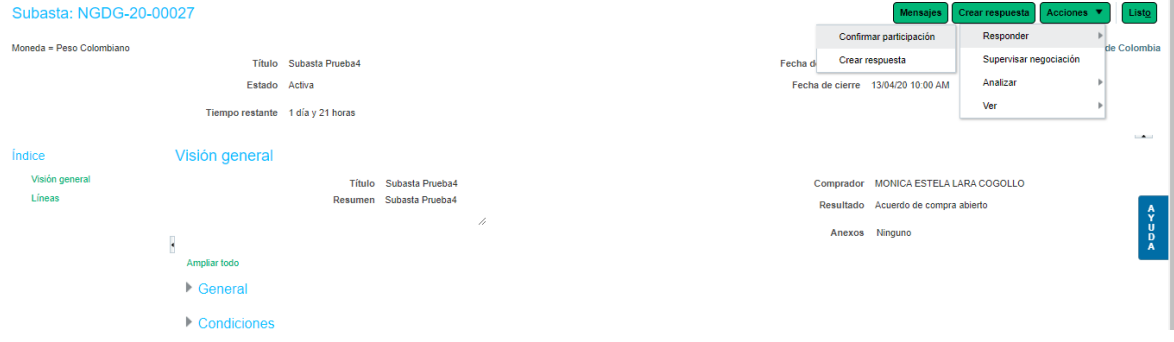

Luego clic en Aceptar

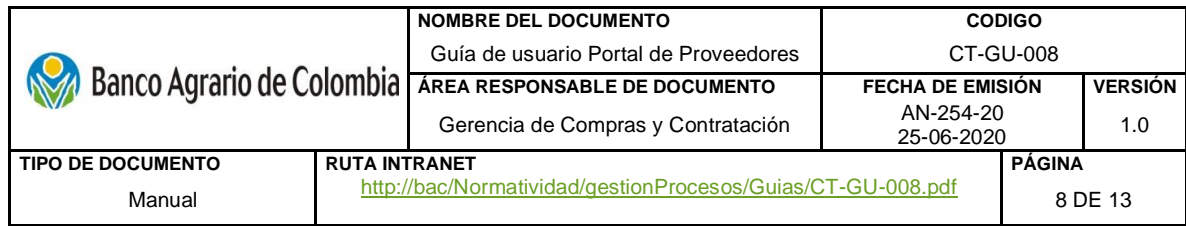

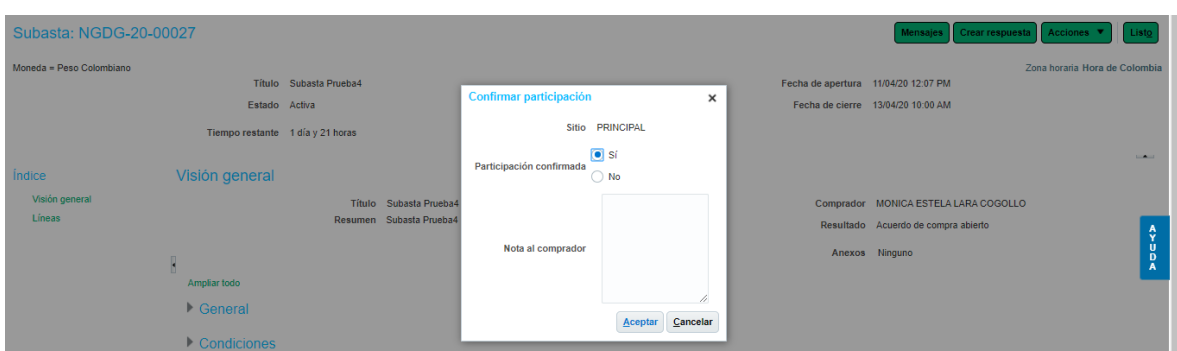

A continuación, hacer clic en Crear respuesta. En la siguiente página ir al numeral **2. Líneas.** En la columna Precio de respuesta incluir el valor unitario ofertado. En la parte inferior puede ver el valor total de la oferta.

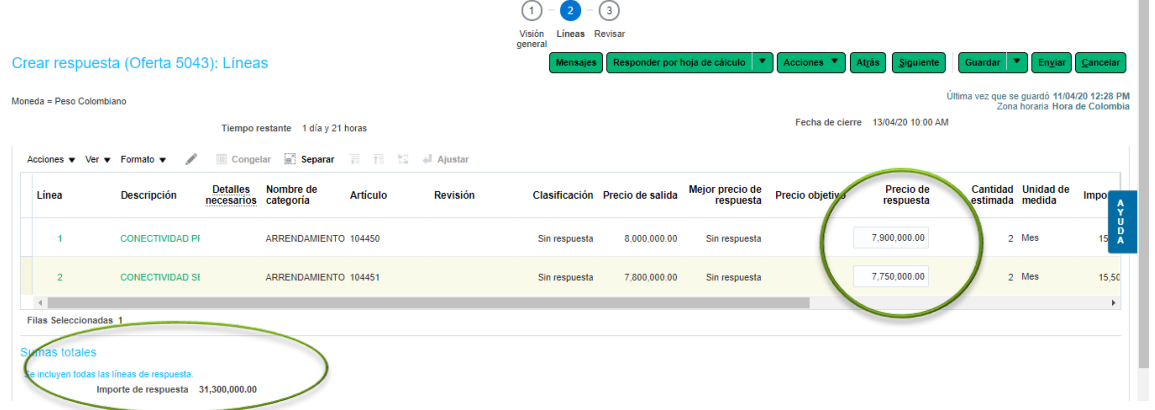

Hacer clic en Enviar para que se registre su oferta. aparecerá un mensaje con el número de la respuesta a la subasta. Clic en Aceptar.

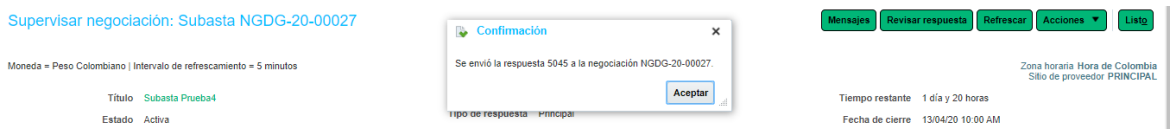

Ir a Refrescar para actualizar los valores de los lances de los demás proveedores. Se puede observar el mejor precio de respuesta.

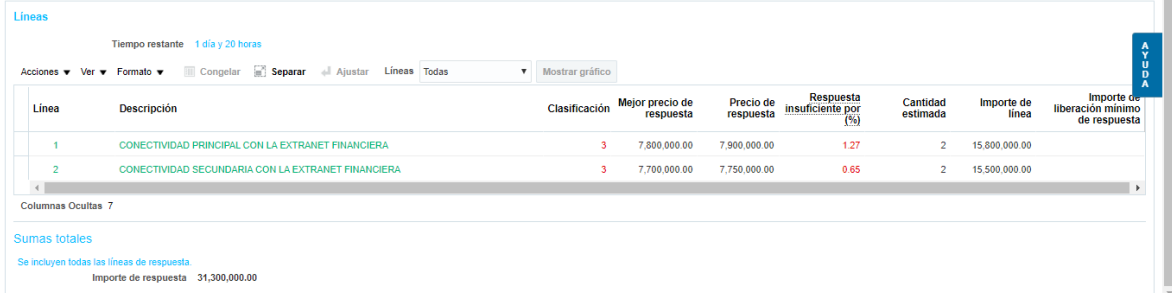

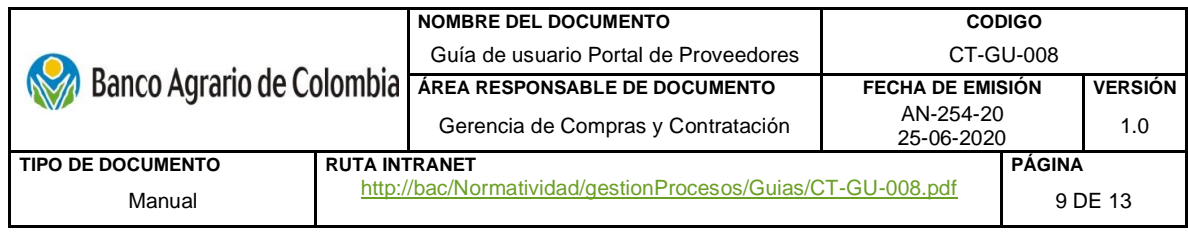

Para un nuevo lance, hacer clic en Revisar respuesta. Aparecerá como se muestra a continuación:

Puede ingresar nuevos valores en la columna Precio de respuesta o seleccionar líneas para su reducción de precio por porcentaje.

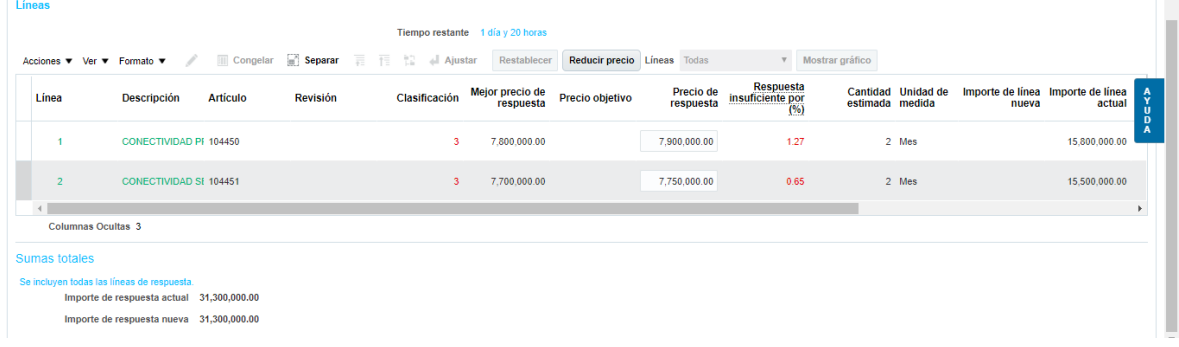

Si decide bajar su precio con el botón de Reducir precio, se muestra la siguiente página con las opciones:

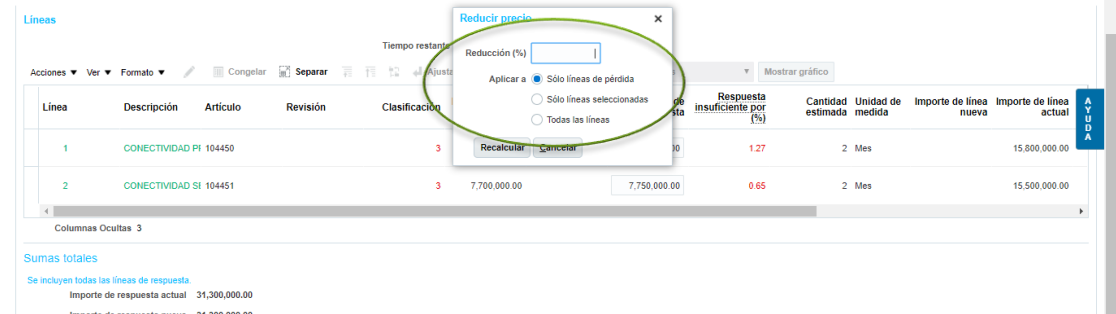

Vuelva al botón Refrescar para actualizar los valores ofertados. Repita el procedimiento para realizar un nuevo lance en el tiempo establecido.

En caso de salir de la página de la Subasta, puede volver a ella entrando al número de la Negociación (Subasta), ir a Acciones – Supervisar negociación, Revisar respuesta y continuar con los lances.

#### <span id="page-8-0"></span>**5. Órdenes de compra**

Para visualizar una órden de compra, puede realizar la consulta a través de dos opciones en la parte superior izquierda de la página principal se encuentra el campo "Buscar", en el menú desplegable, seleccionar "Órdenes" y luego clic en la "Lupa". En panel de tareas se encuentra la opción órdenes de compra.

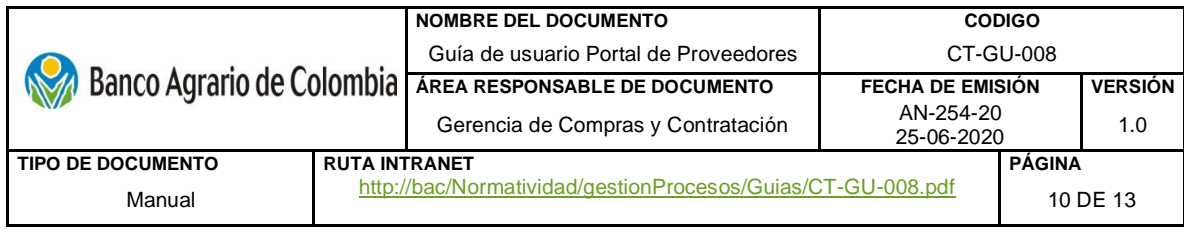

Portal de proveedor

 $\Box$ 

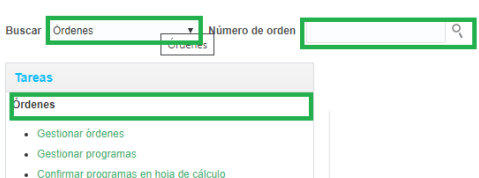

En los resultados de la búsqueda, dirige a la siguiente página, donde muestra todas las órdenes de compra, realizadas a este proveedor.  $\mathbb{R}^n$ 

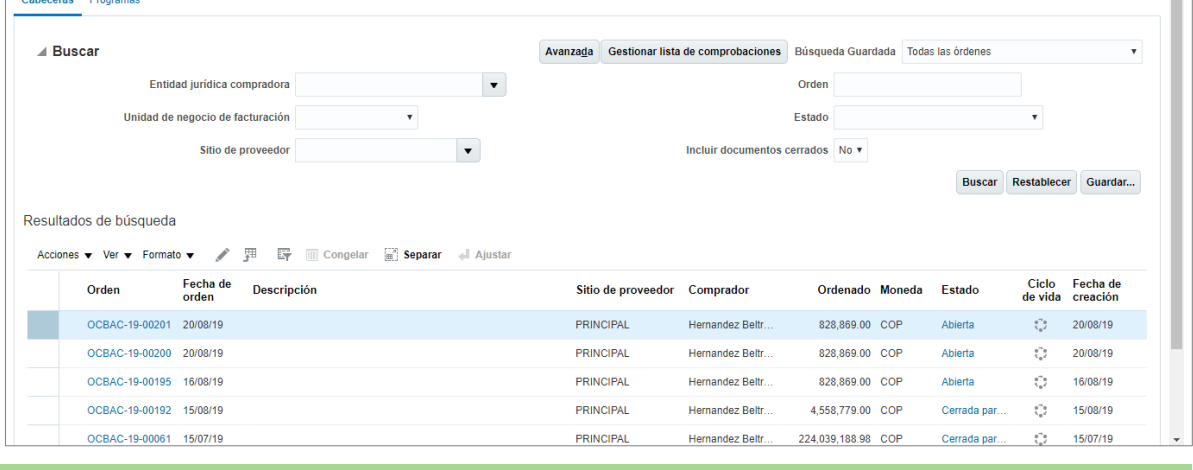

#### <span id="page-9-0"></span>**6. Acuerdos**

La consulta se puede realizar con la opción buscar o a través de tareas opción "Gestionar Acuerdo"

<span id="page-9-1"></span>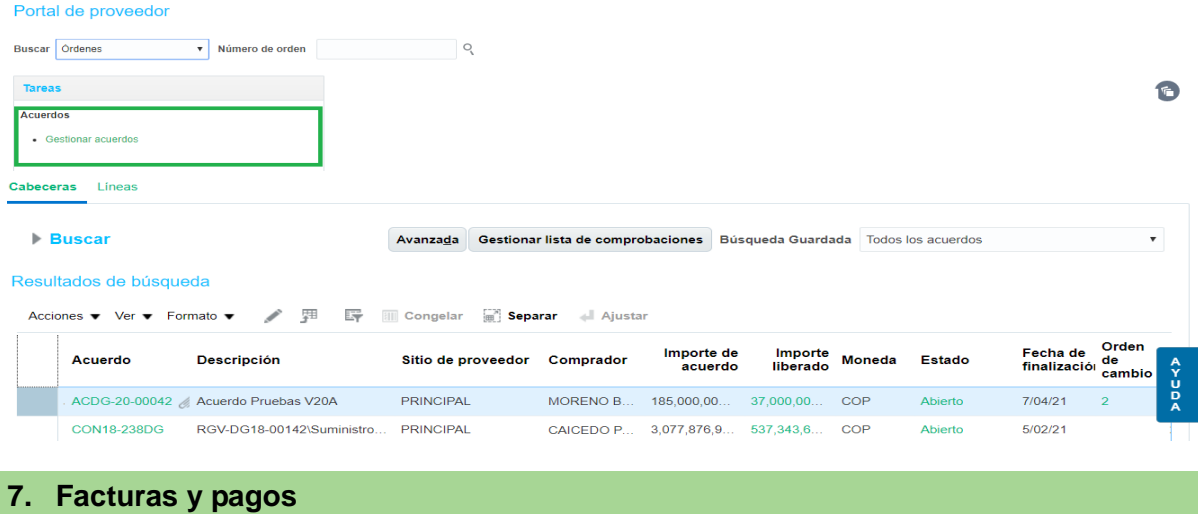

 $\bullet$ 

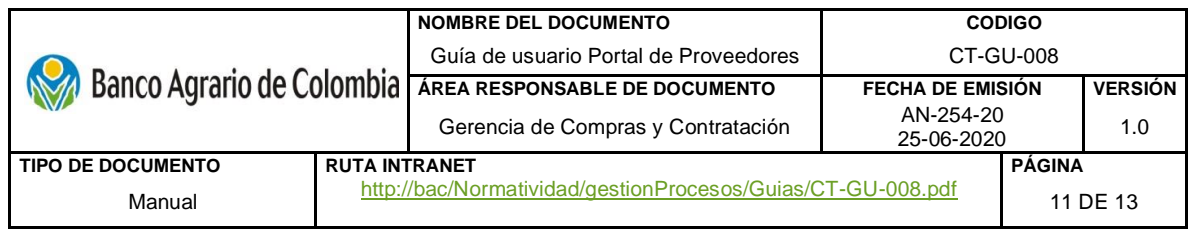

La consulta se puede realizar con la opción buscar o a través de tareas opción "Ver Factura" o Ver pagos". Esta funcionalidad permite al proveedor monitorear en tiempo real el estado de sus facturas y pagos.

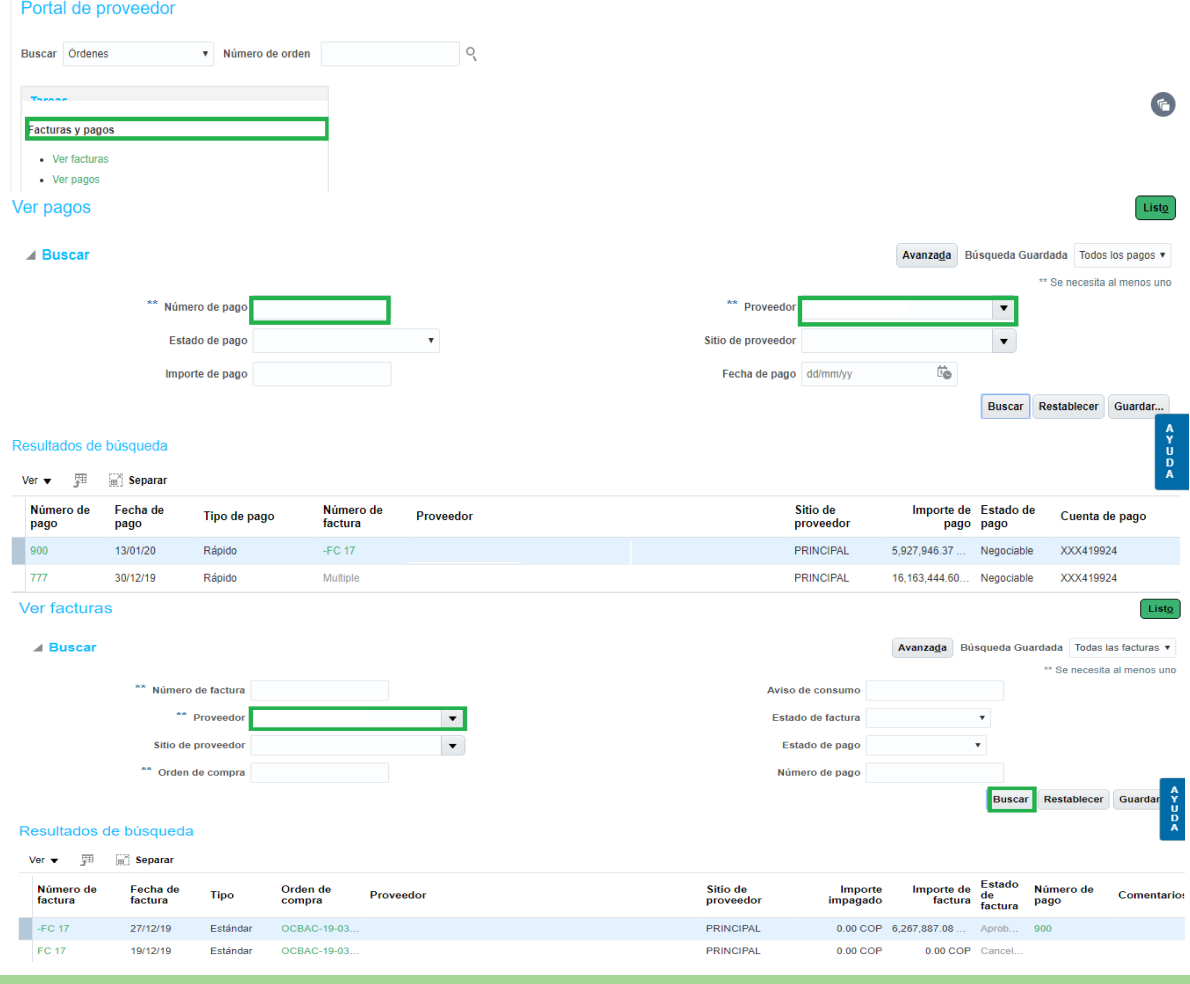

### <span id="page-10-0"></span>**8. Recepciones y devoluciones de entregas al Banco**

En el menú del lado izquierdo de la página inicial se encuentra la opción "Envíos", en esta se encuentran todas las recepciones realizadas por el banco a los bienes o servicios entregados por el proveedor.<br>Portal de proveedor

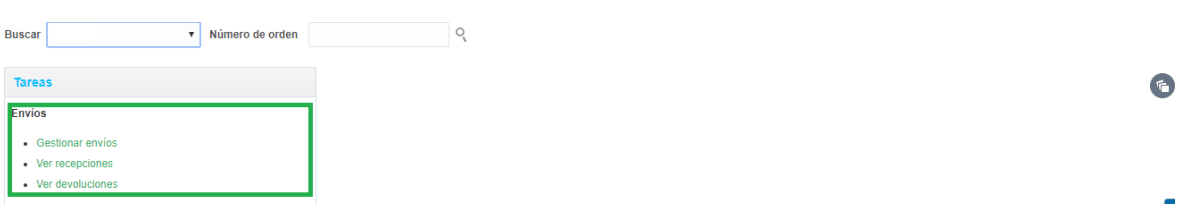

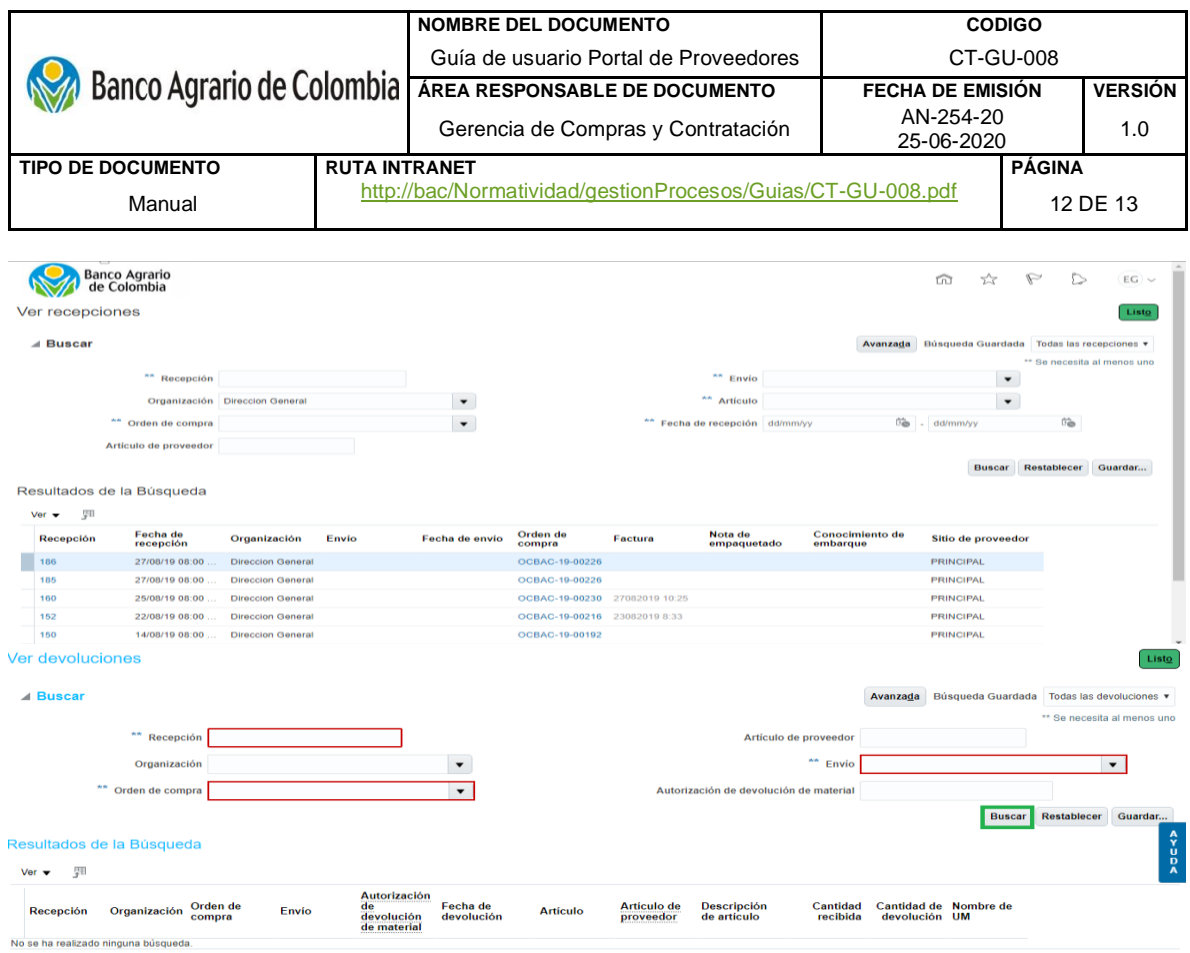

## <span id="page-11-0"></span>**9. Calificaciones**

Permite la gestión y consulta de calificaciones o evaluaciones realizadas a través de cuestionarios programados previamente por la Gerencia de Compras.

La consulta a gestión de cuestionarios la podrá realizar a través del recuadro "Requieren atención" o a través de la opción disponible en tareas "gestionar cuestionarios".<br>Portal de proveedor

![](_page_11_Picture_88.jpeg)

Para realizar gestion sobre un cuestionario dar clic sobre el titulo del cuestionario

![](_page_11_Picture_89.jpeg)

![](_page_12_Picture_82.jpeg)

### <span id="page-12-0"></span>**10. Perfil de compañía**

Esta opción permite al proveedor visualizar información que el Banco tiene registrada con relación al perfil, direcciones y cuentas bancarias. Para ingresar a esta consulta, en el menú tareas ubique la opción perfil de compañía>> gestionar perfil.<br>Portal de proveedor

![](_page_12_Picture_83.jpeg)

El sistema permite autogestión de la información contenida el perfil para modificar información de clic en la opción "Editar"

![](_page_12_Picture_84.jpeg)